# 在雲端使用 PowerPoint Web App 編輯、放映簡報

按下此鈕可將檔案開啟在 電腦中的 PowerPoint 編輯

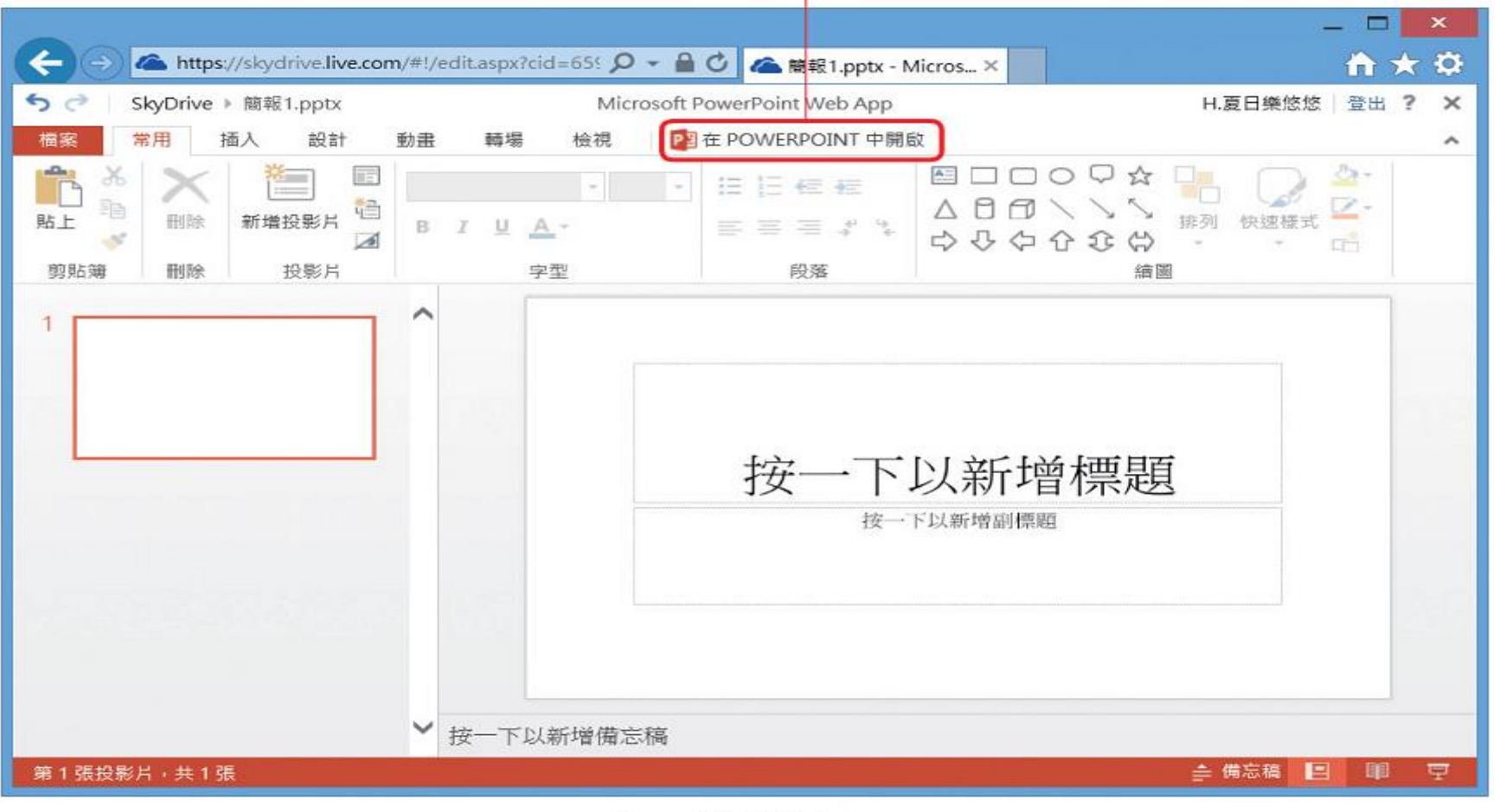

▲ PowerPoint Web App

• 檔案/資訊

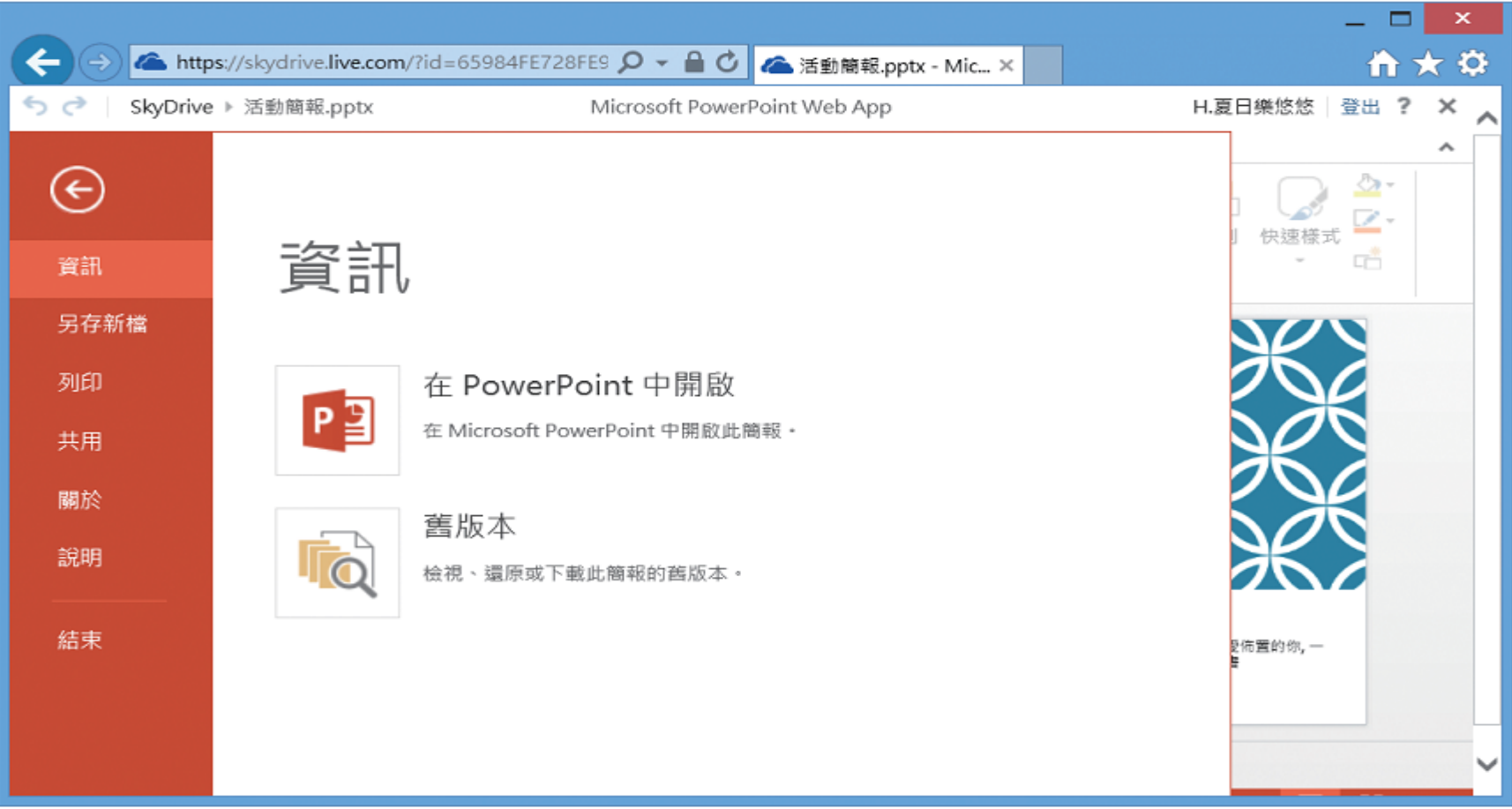

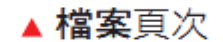

• 常用

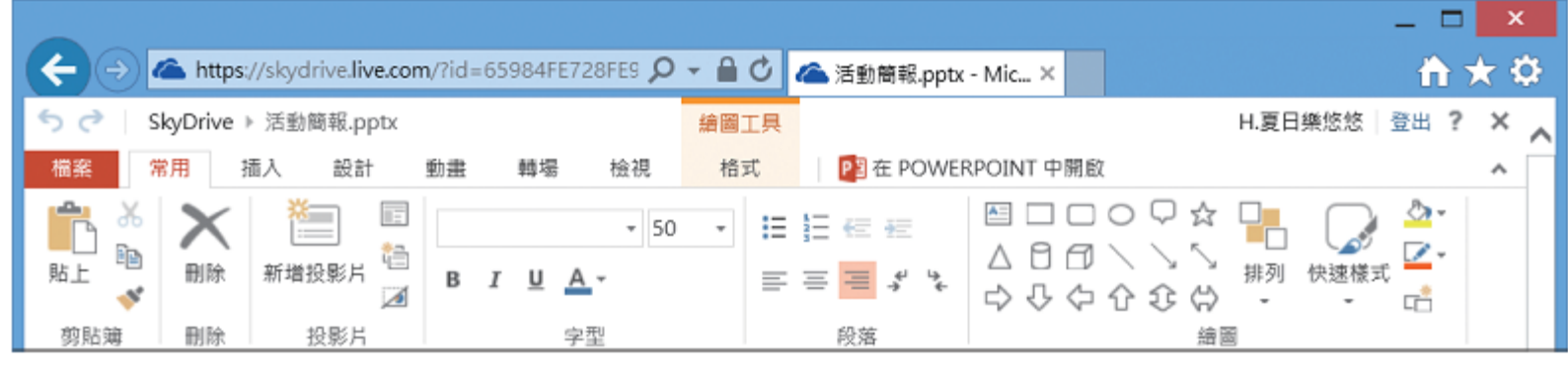

▲ 常用頁次

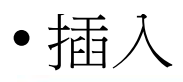

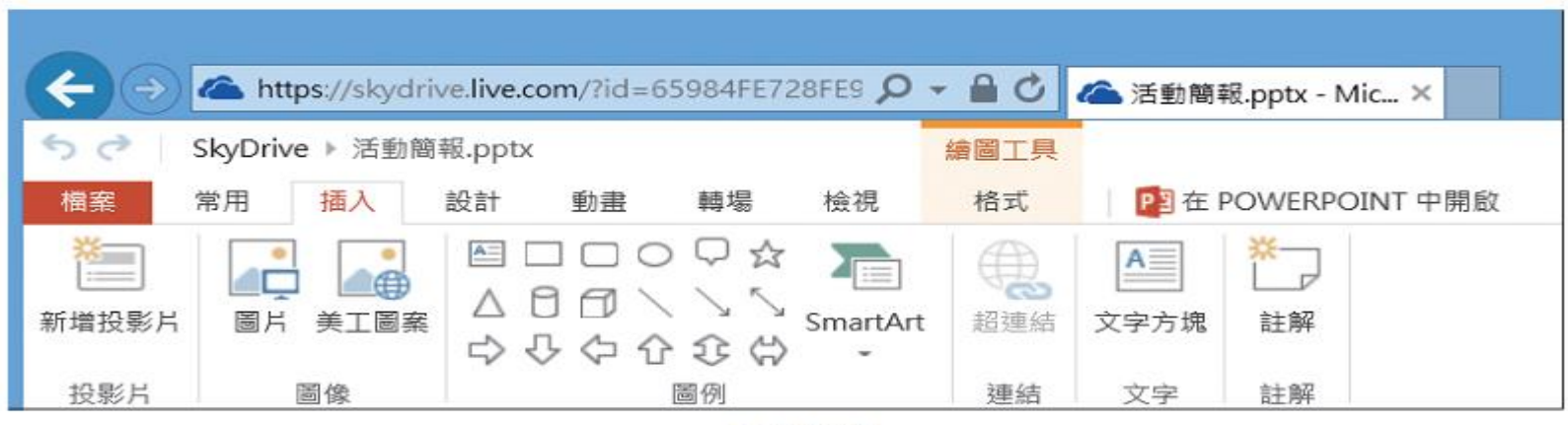

▲插入頁次

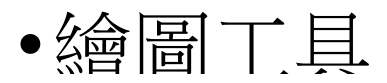

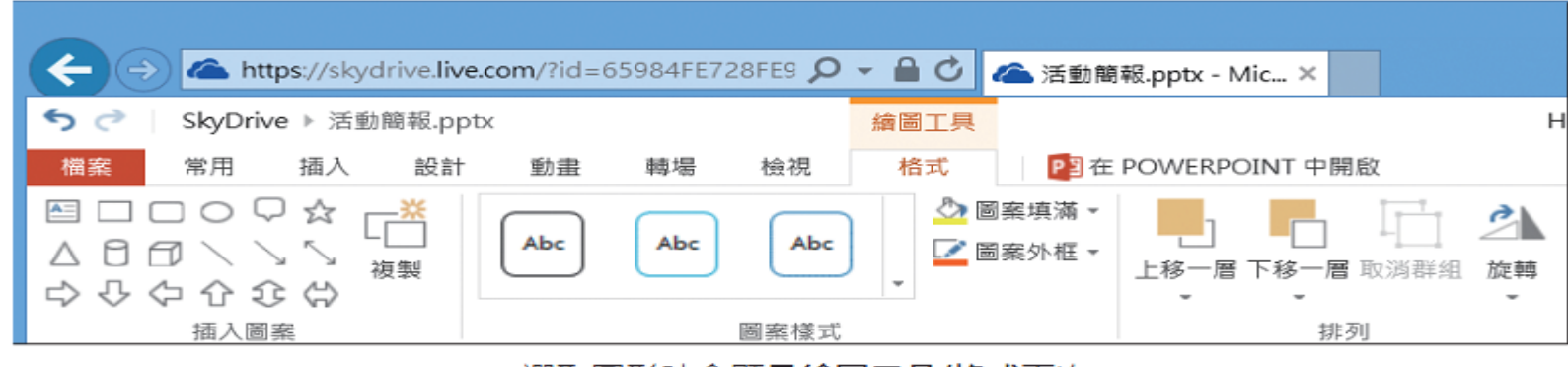

▲ 選取圖形時會顯示繪圖工具/格式頁次

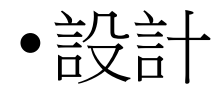

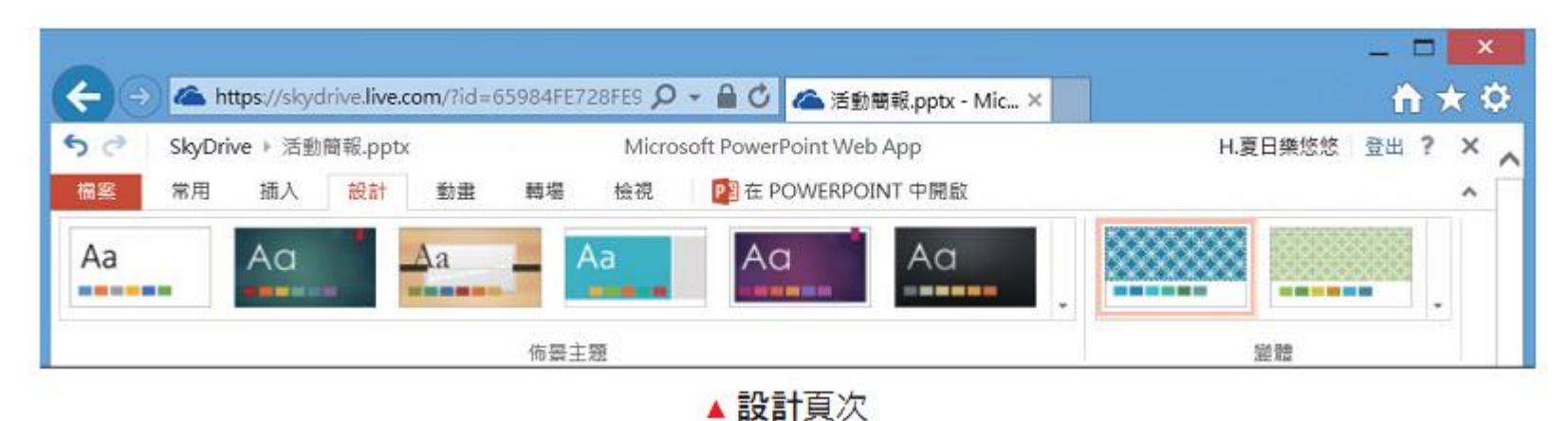

• 動畫

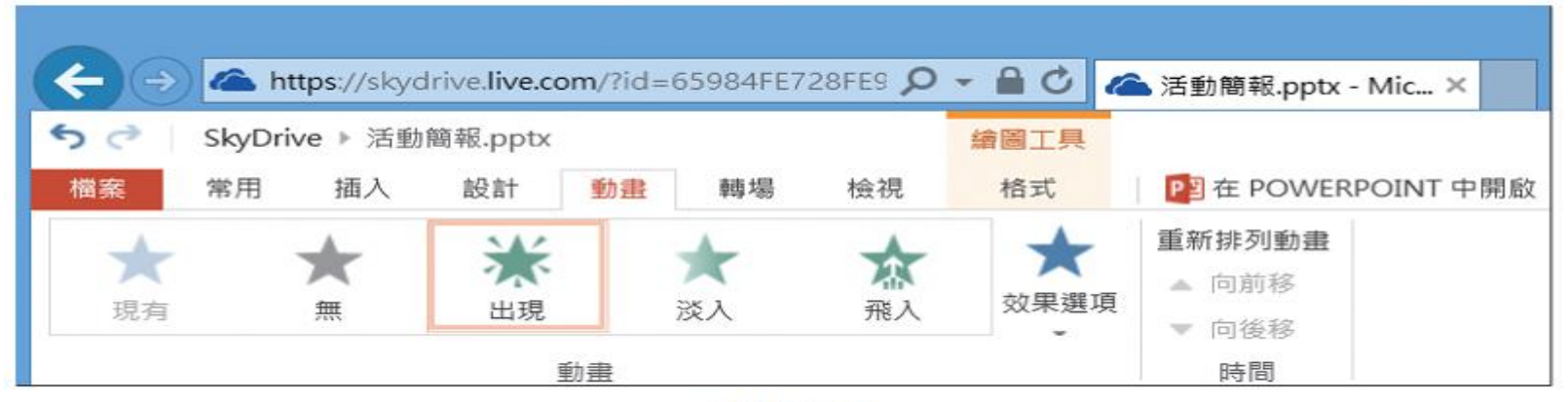

▲動畫頁次

• 轉場

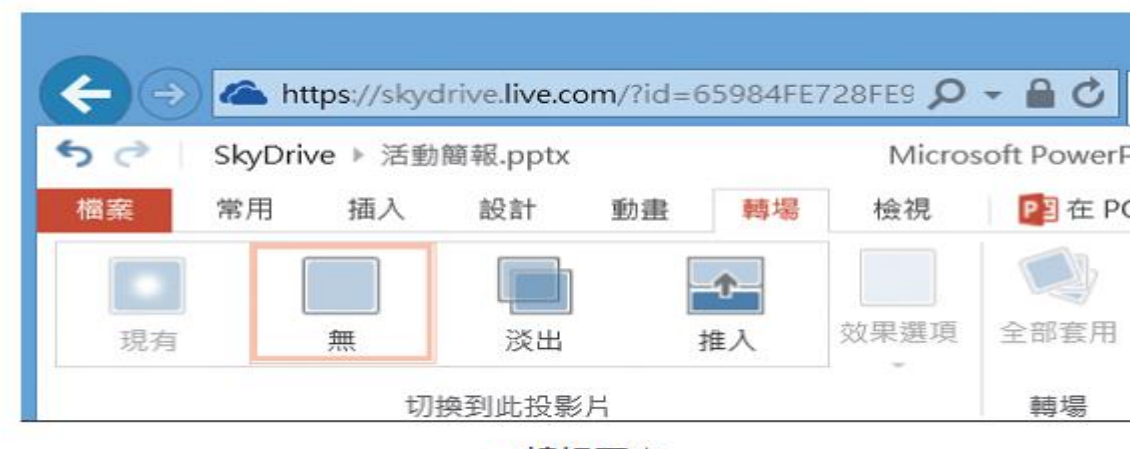

• 檢視

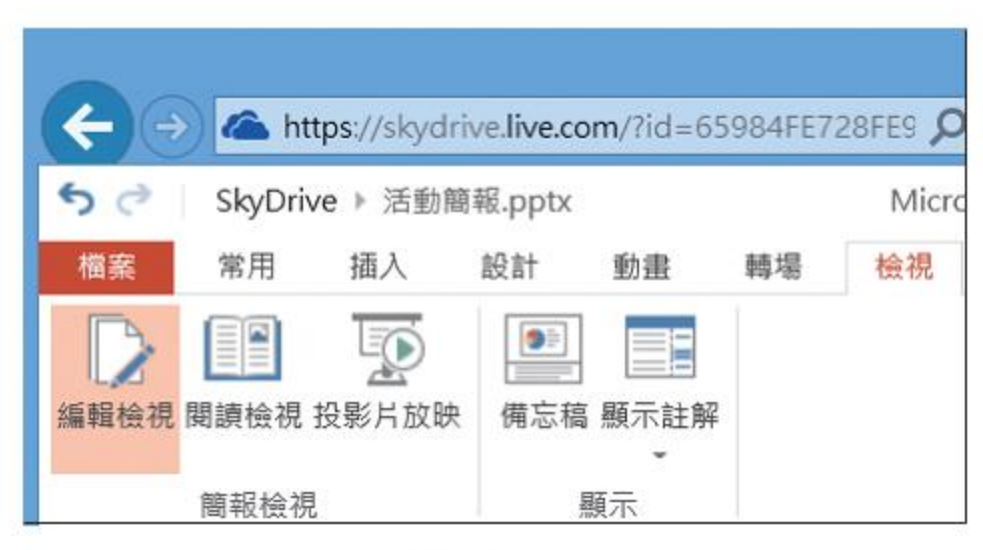

▲檢視頁次

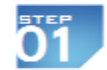

切換到檔案頁次,再按下另存新檔項目, Office 已貼心的將 SkyDrive 儲存捷徑建 立在其中,我們只要完成登入的步驟,即可輕鬆上傳檔案。

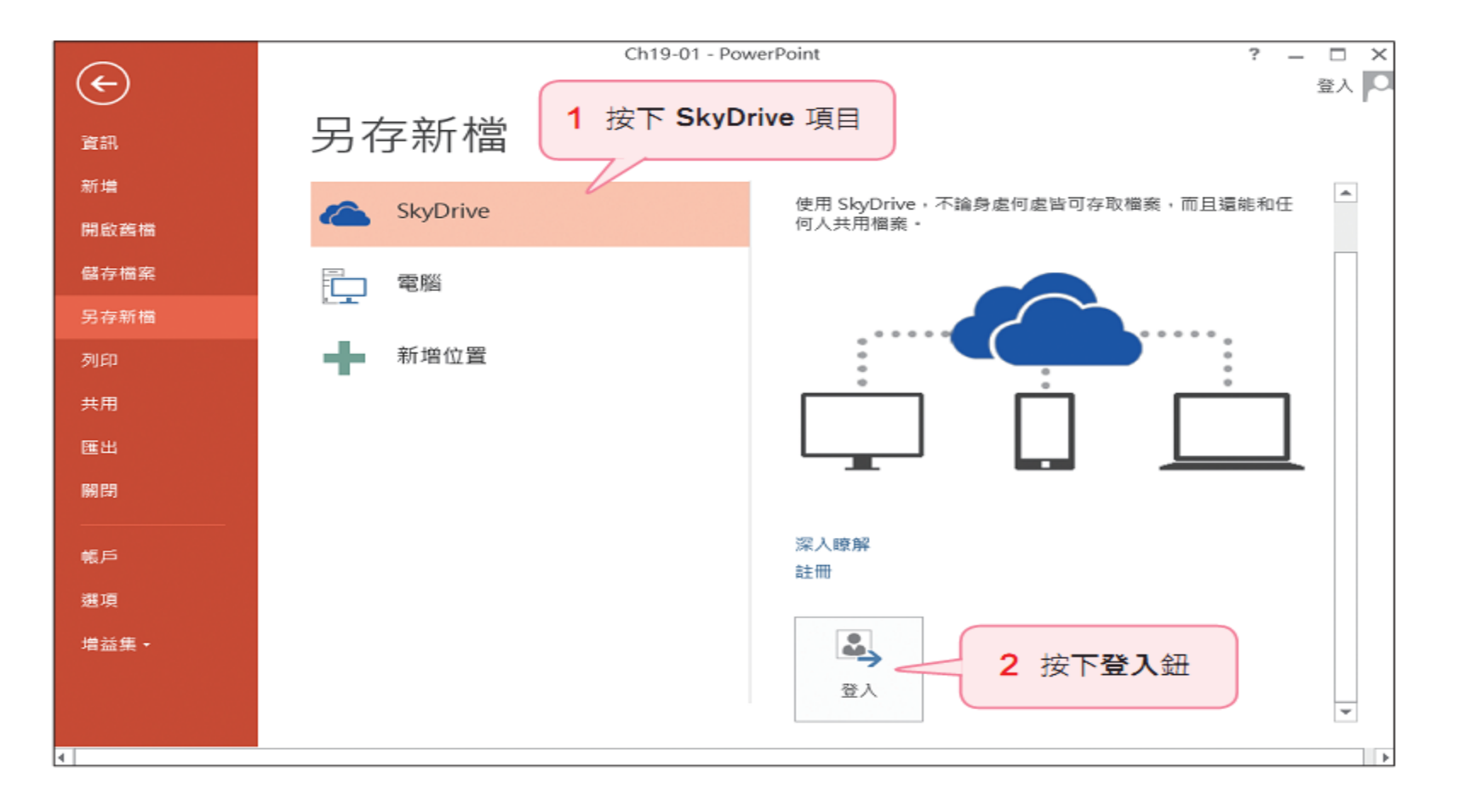

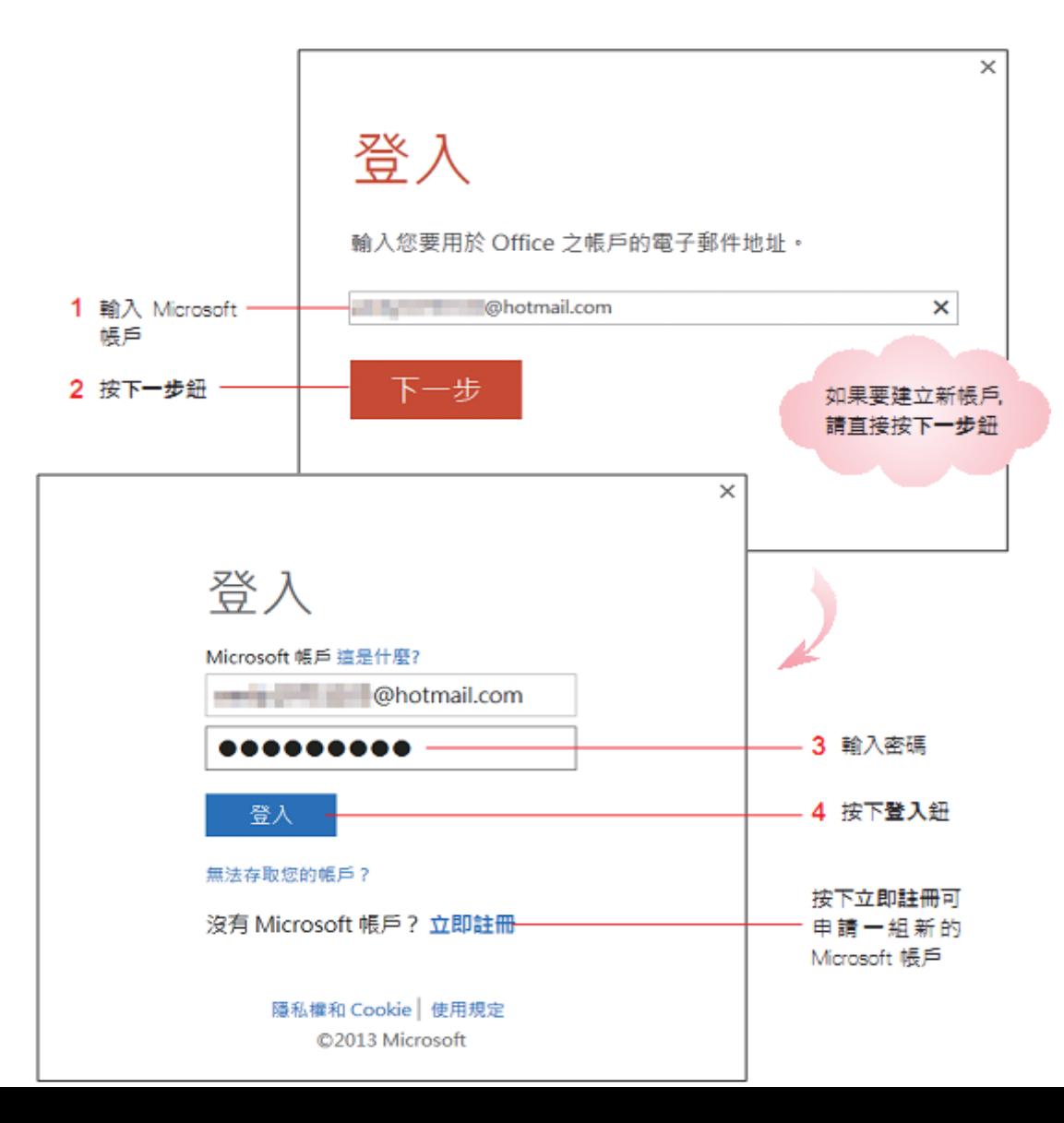

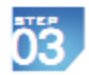

完成登入後就可以上傳檔案了。

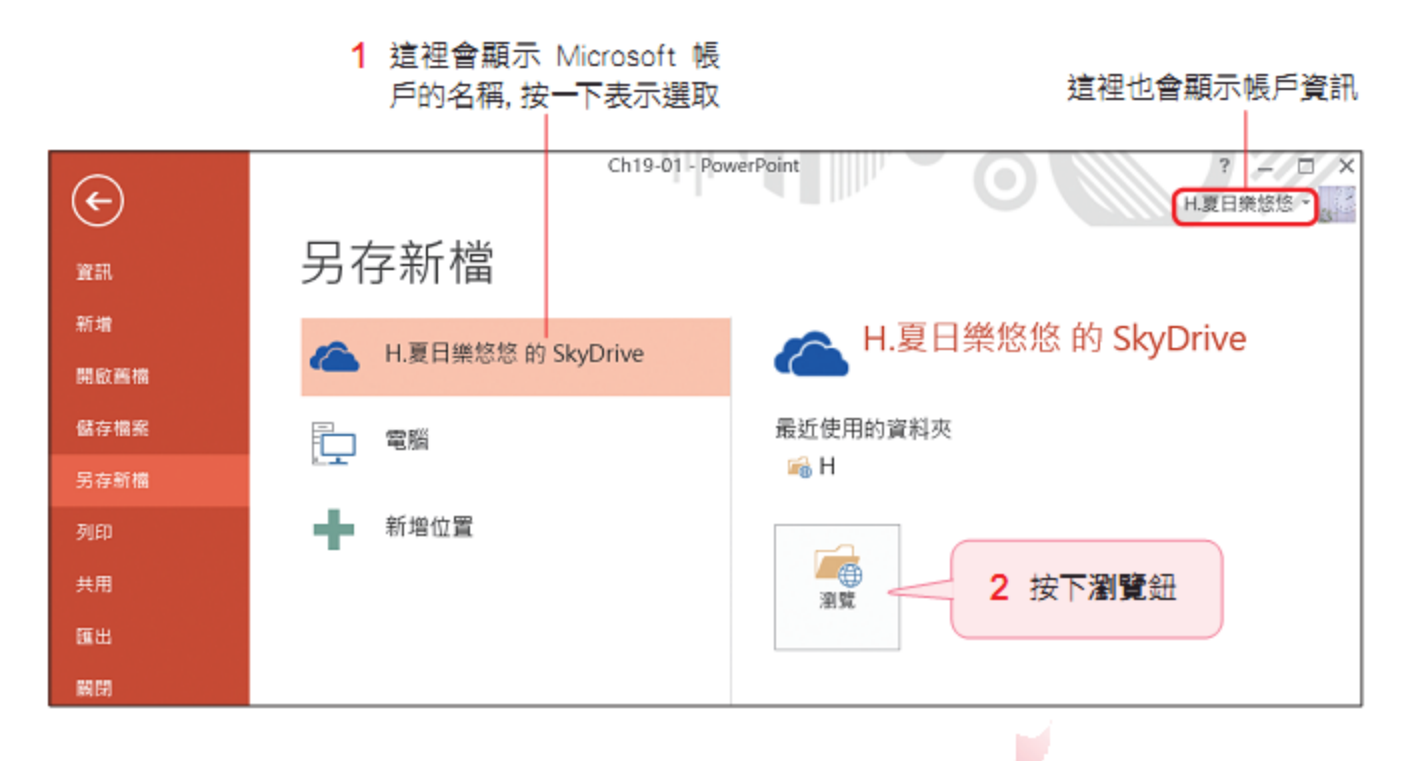

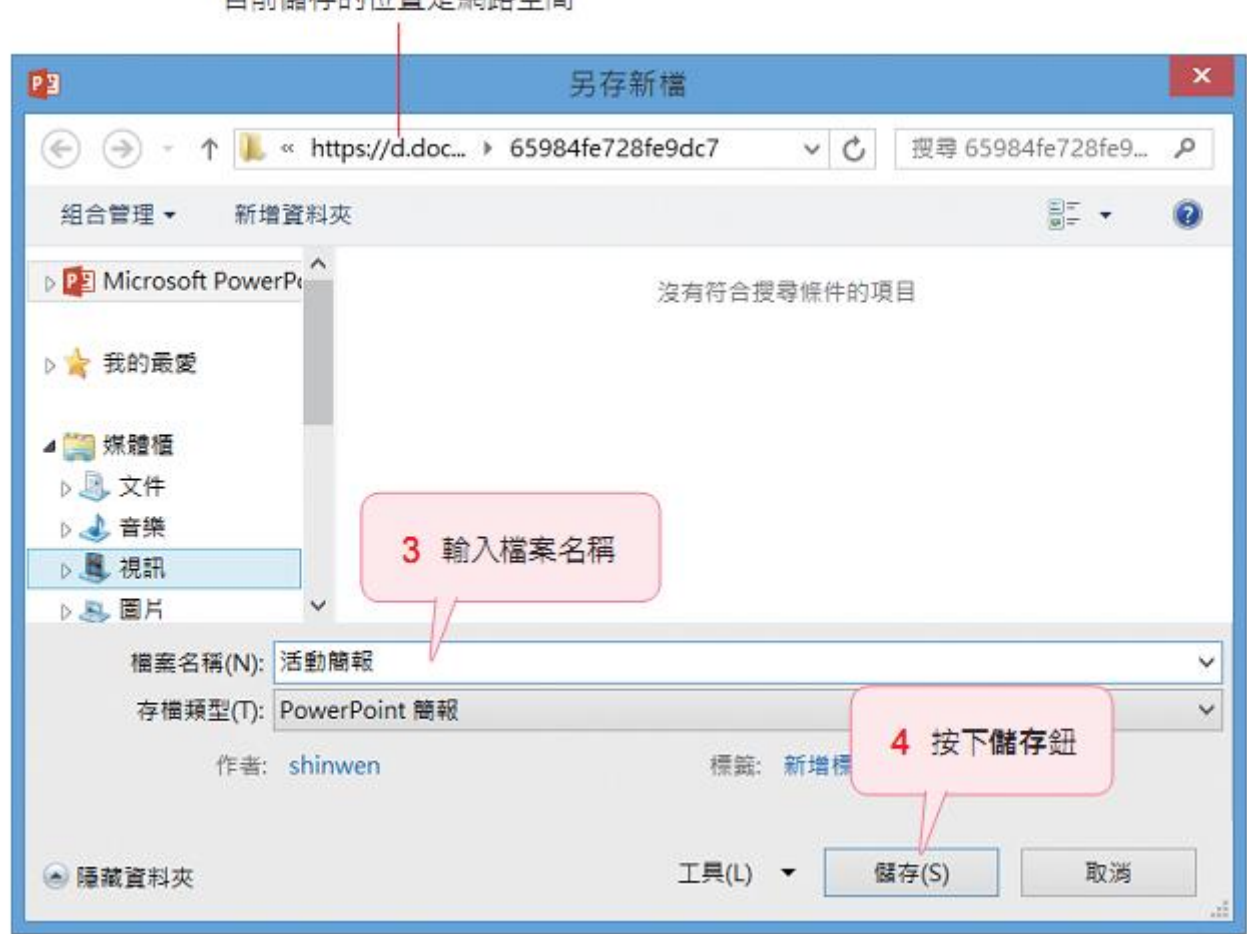

目前儲存的位置是網路空間

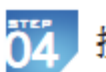

接著會自動回到 PowerPoint 編輯狀態, 並在狀態列顯示上傳進度。

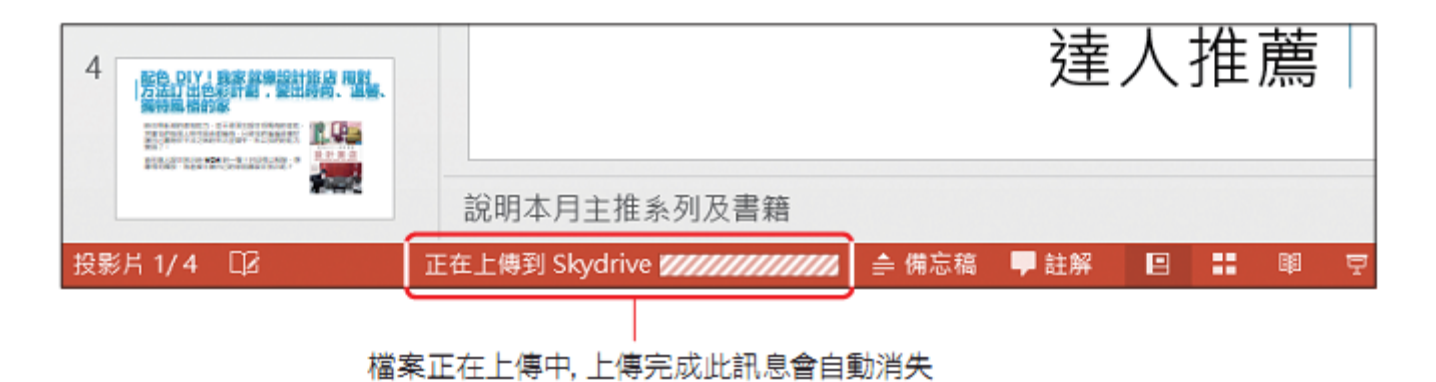

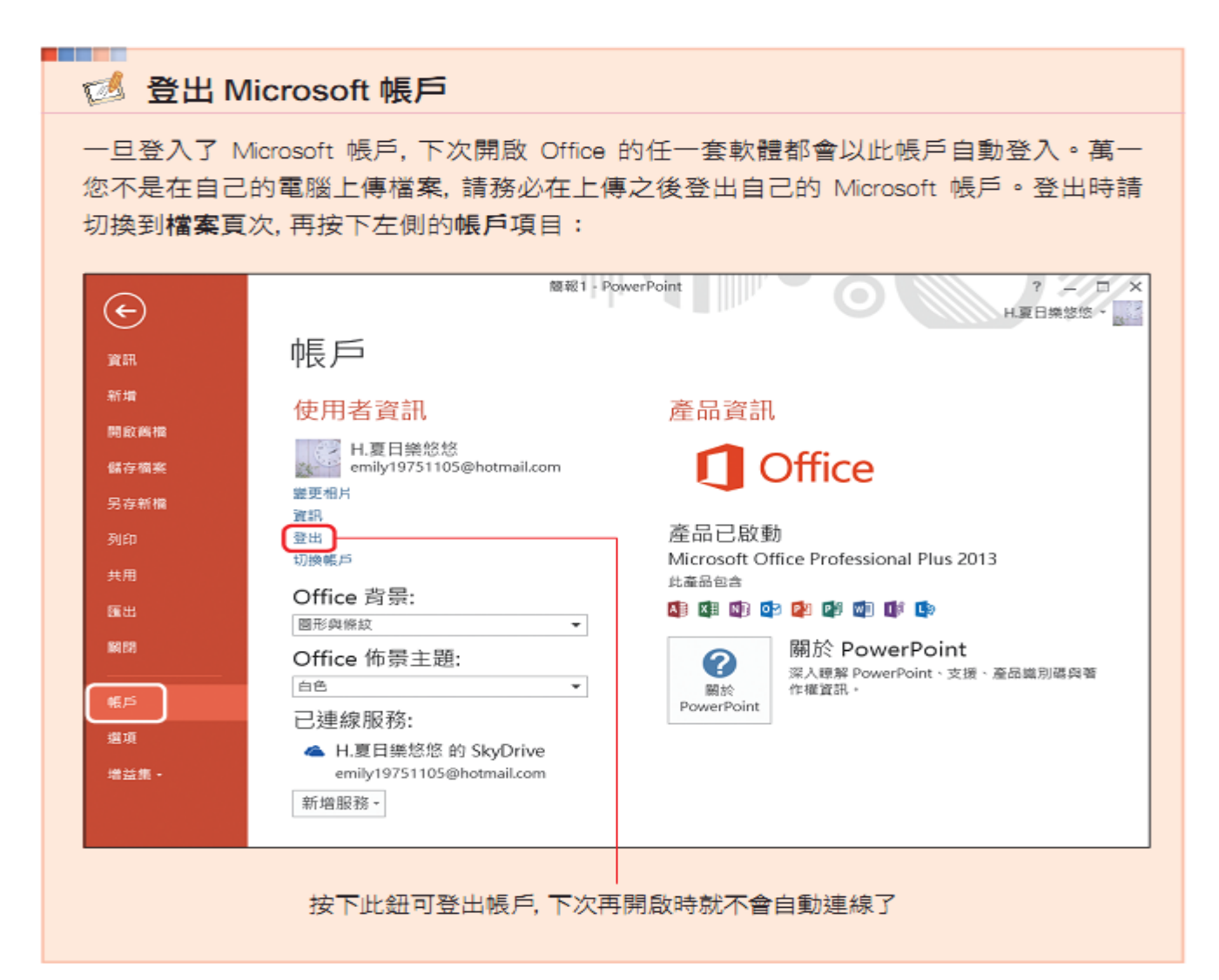

## 在 PowerPoint Web App 編輯、放映簡報

- 在 PowerPoint Web App 開啟簡報
- 請開啟瀏覽器, 在網址列輸入 SkyDrive 登入網頁的網址 "https://skydrive.live. ÖÏ com/", 並登入 Microsoft 帳戶。

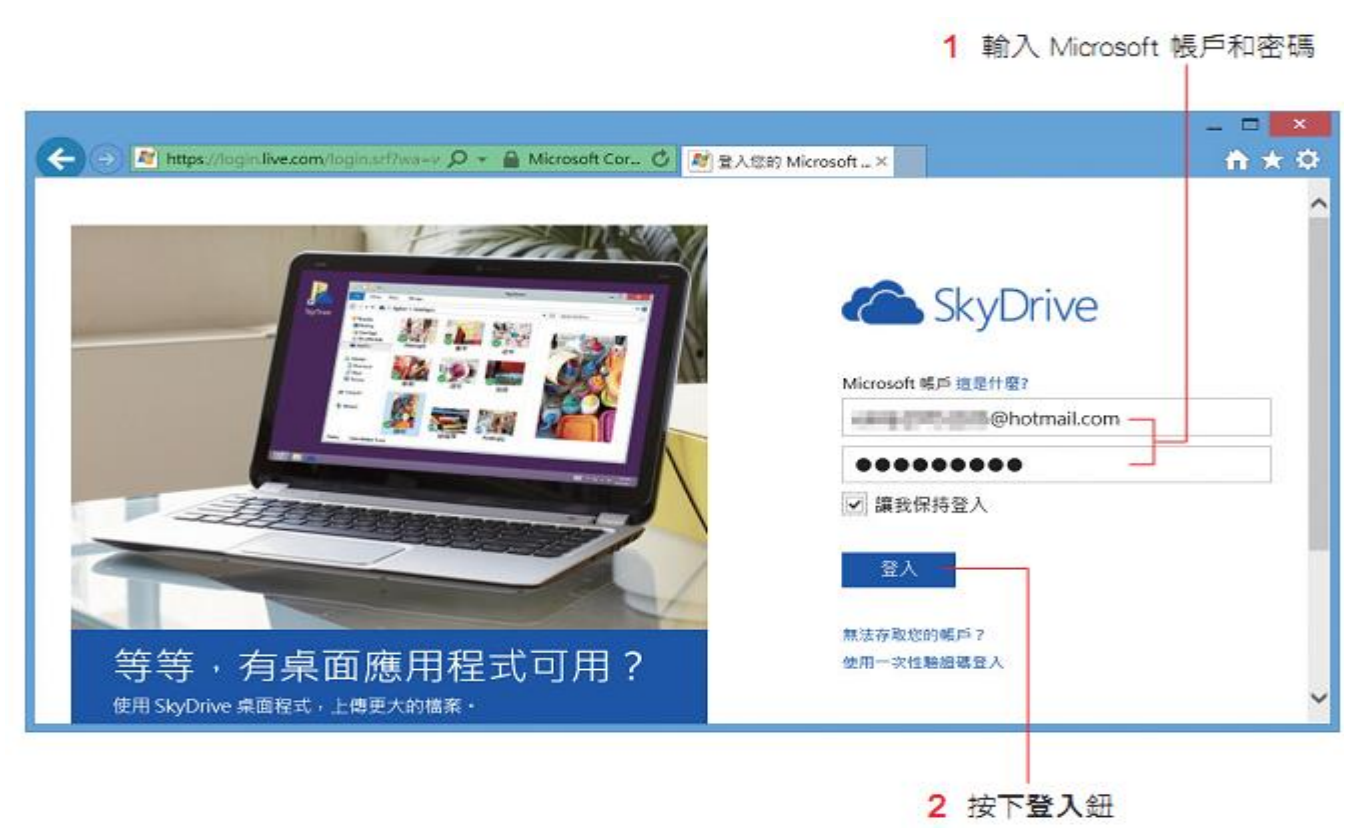

Ö2

完成登入後, 就會看到此 Microsoft 帳戶的 SkyDrive 內容:

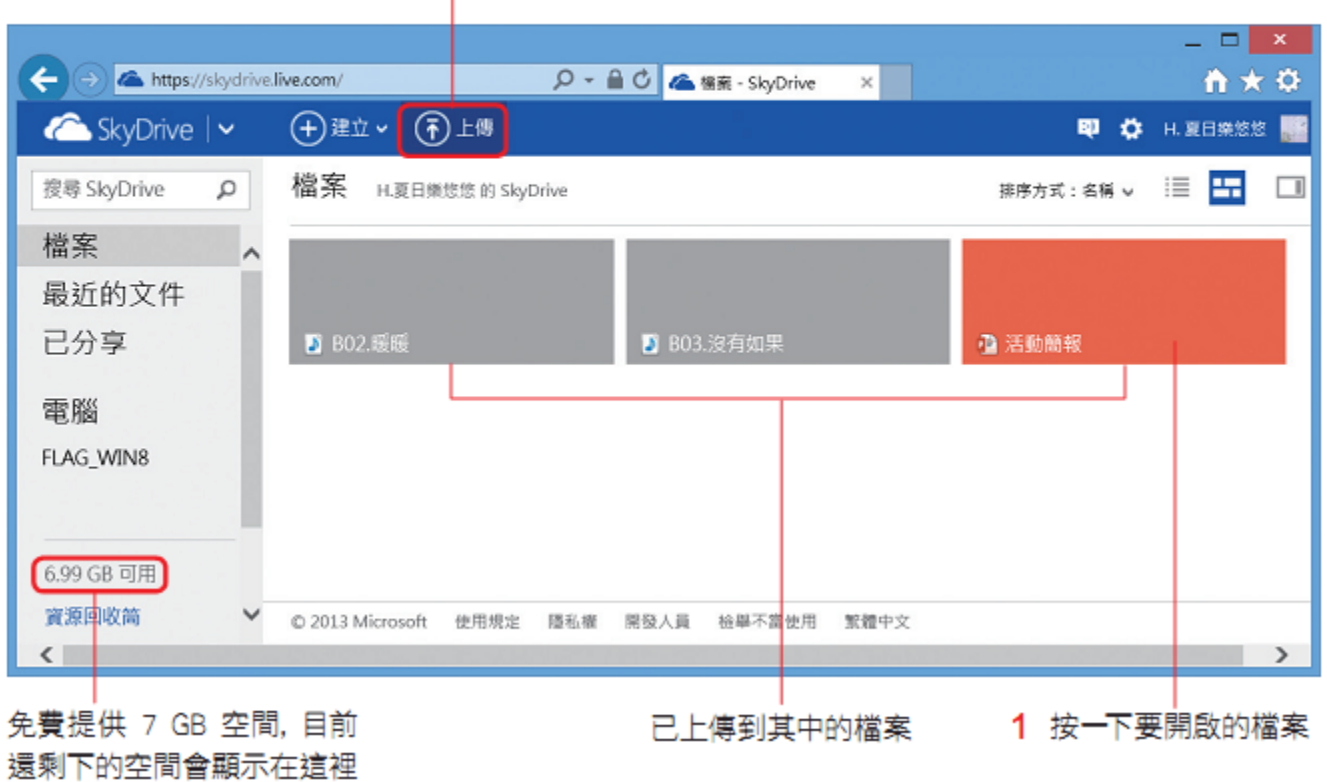

按下此鈕上傳檔案

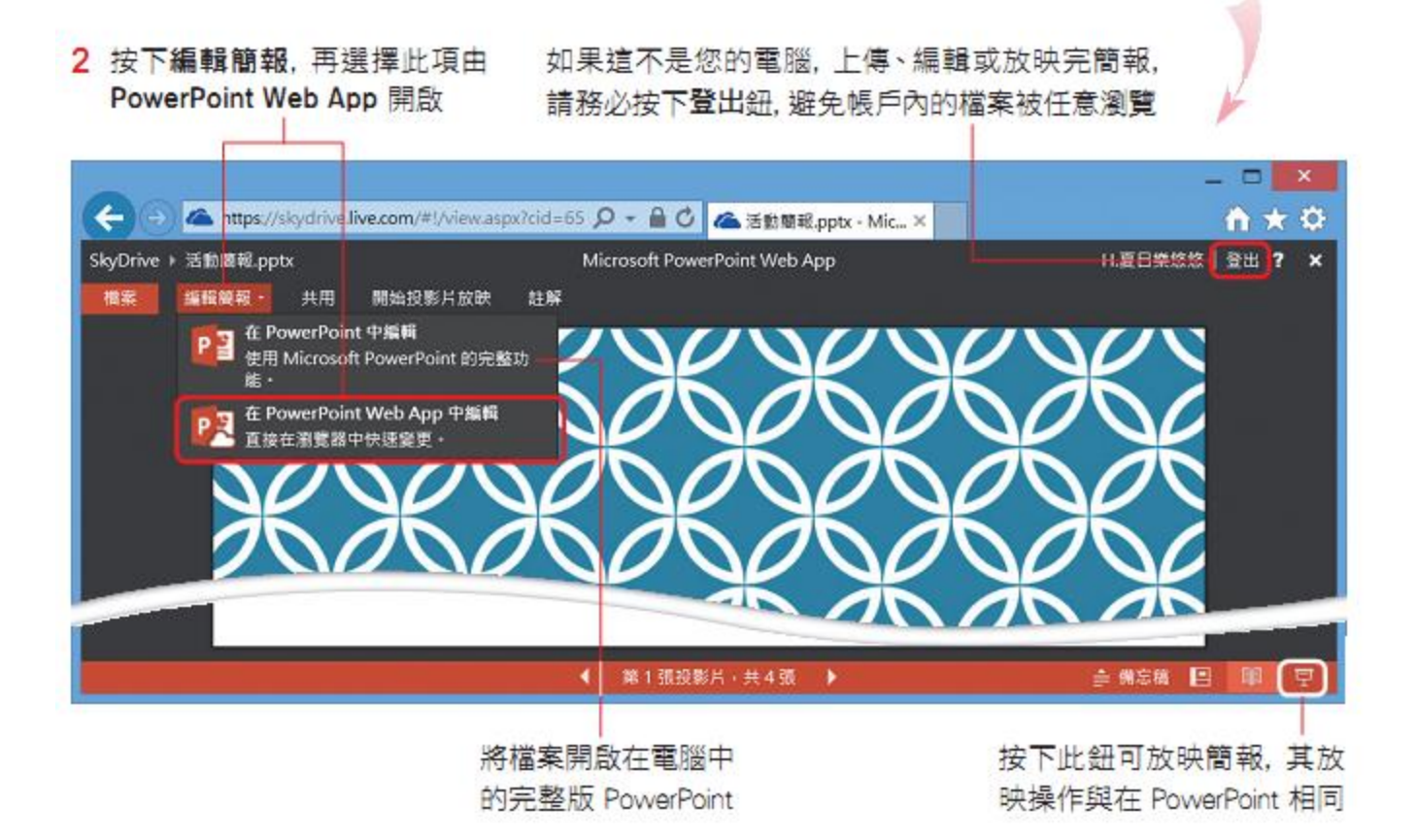

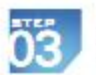

將簡報開啟在 PowerPoint Web App, 就可以開始編輯了。

▭  $\boldsymbol{\times}$ ▲ https://skydrive.live.com/#!/view.aspx?cid=65 Q - A C & 活動簡認.pptx - Mic., × ۰ m x. H.夏日樂悠悠 登出 ?  $\mathsf{x}$ ちさ SkyDrive ▶ 活動簡報.pptx Microsoft PowerPoint Web App 構案 PE 在 POWERPOINT 中開啟 插入 設計 勤畫 雨場 檢視 ۸ ك -追旧候被 新增投影片 贴上 高能  $U A$ B  $\mathcal{I}$ 百百百才作 Á 投影片 段落 剪贴薄 删除 字型 年度入電臺 | 100.00™  $\overline{2}$ 生活居家系列 a - coltrina.baryt **CALL PERMITTLE CORP.** 生活、居家<br>達人推薦 100008100 **CEL armigher** 注重生活、喜爱浓菌的你。一 定要擁有的好畫 3 巴黎散步道 - 一起来巴利

編輯完成或不編輯,可按下此鈕關閉檔案

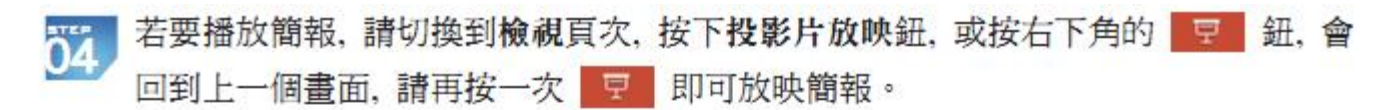

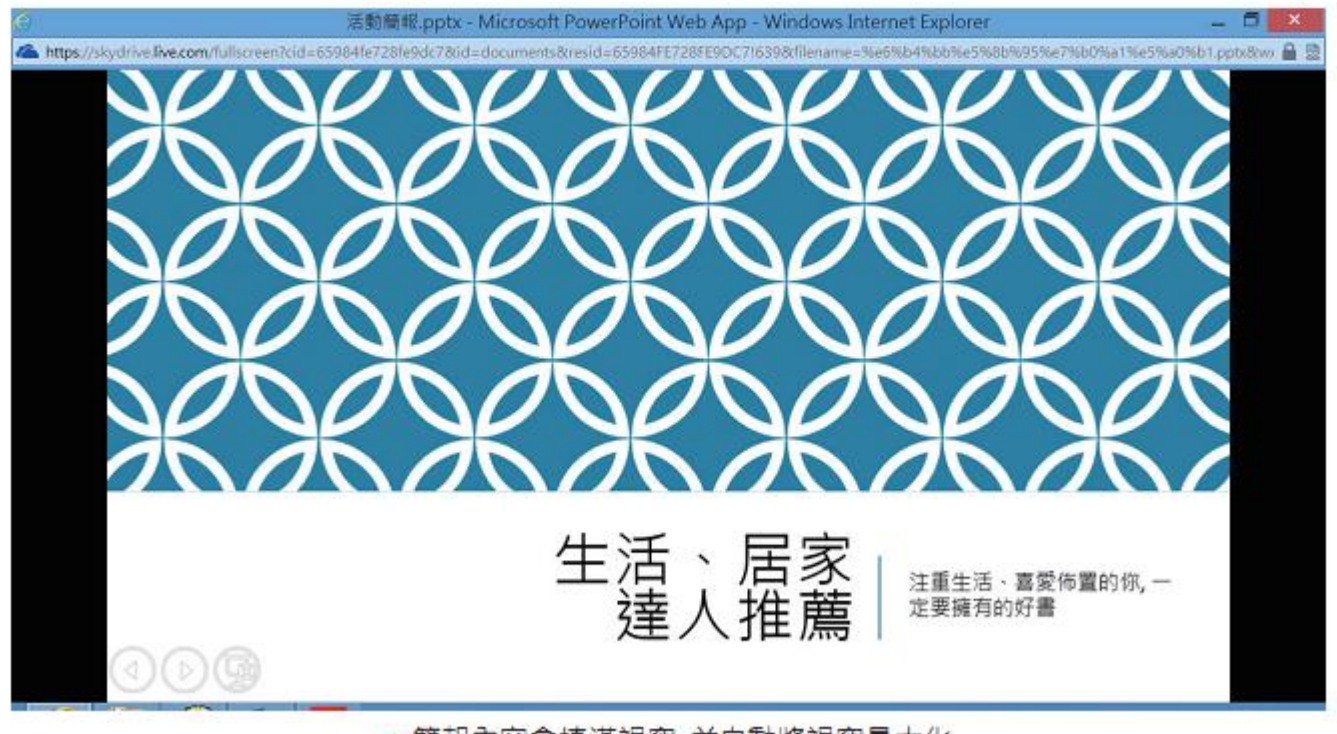

▲簡報內容會填滿視窗,並自動將視窗最大化

## 回溯簡報的儲存版本

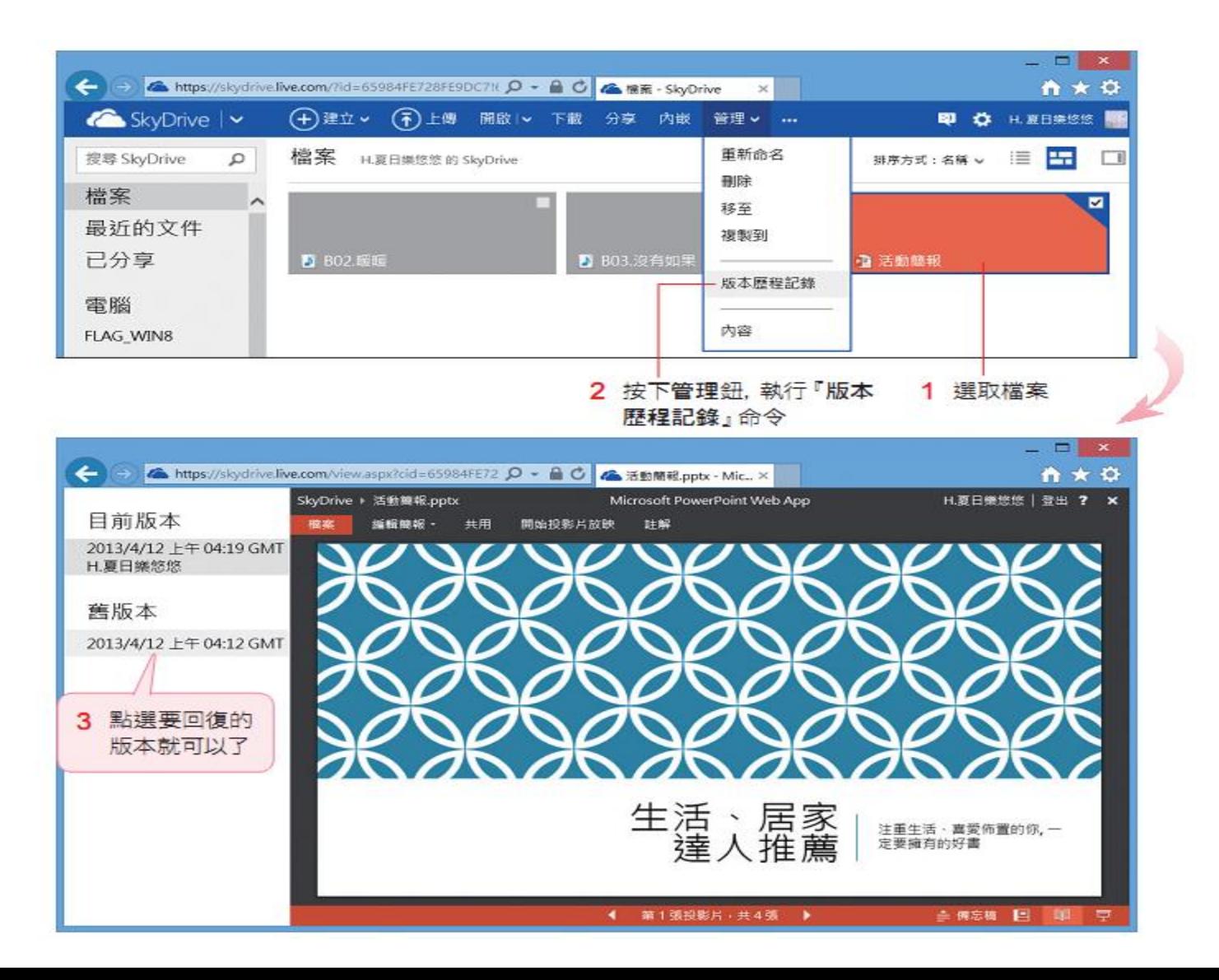

#### 與他人共享網路上的簡報

• 傳送檔案連結網頁

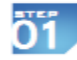

同樣請先登入 Microsoft 帳戶, 開啟如圖的 SkyDrive 檔案大本營, 然後將指標移 至要共享的檔案圖示、再按右上角的核取方塊以選取檔案。

2 块下分享纽

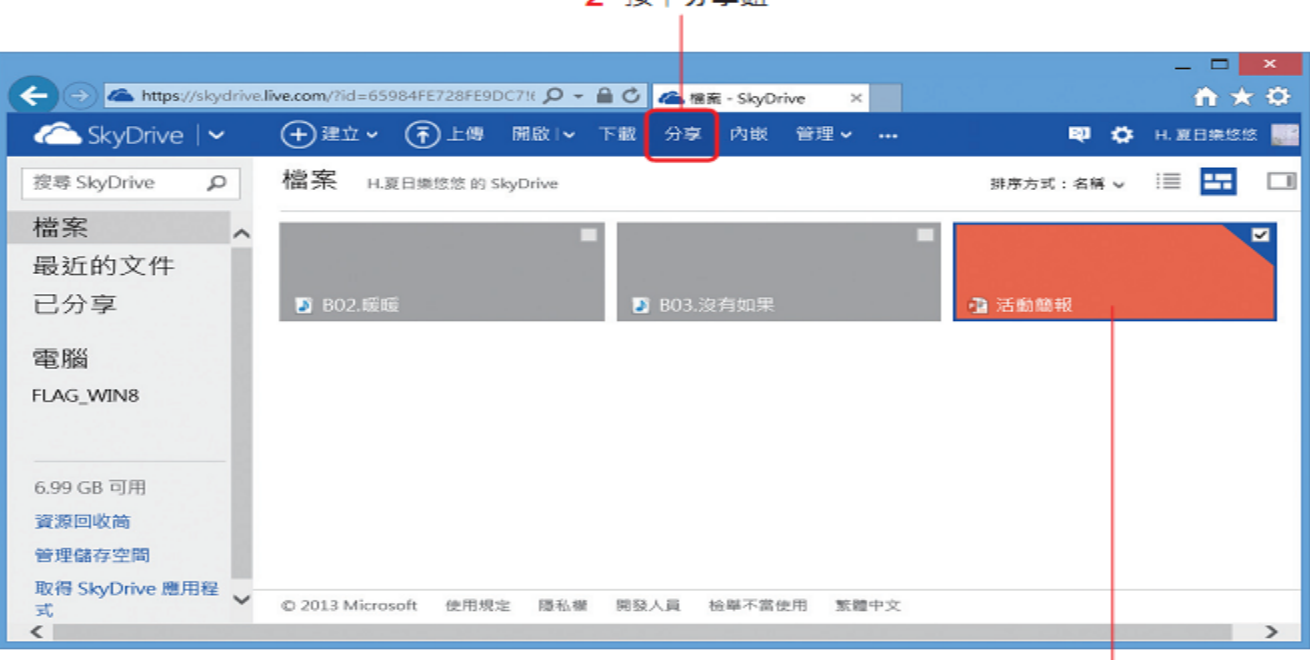

1 選取檔案

#### 傳送檔案連結網頁

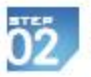

接著輸入共享的對象,並編輯內容:

1 輸入朋友的 E-mail, 或由通訊錄選取

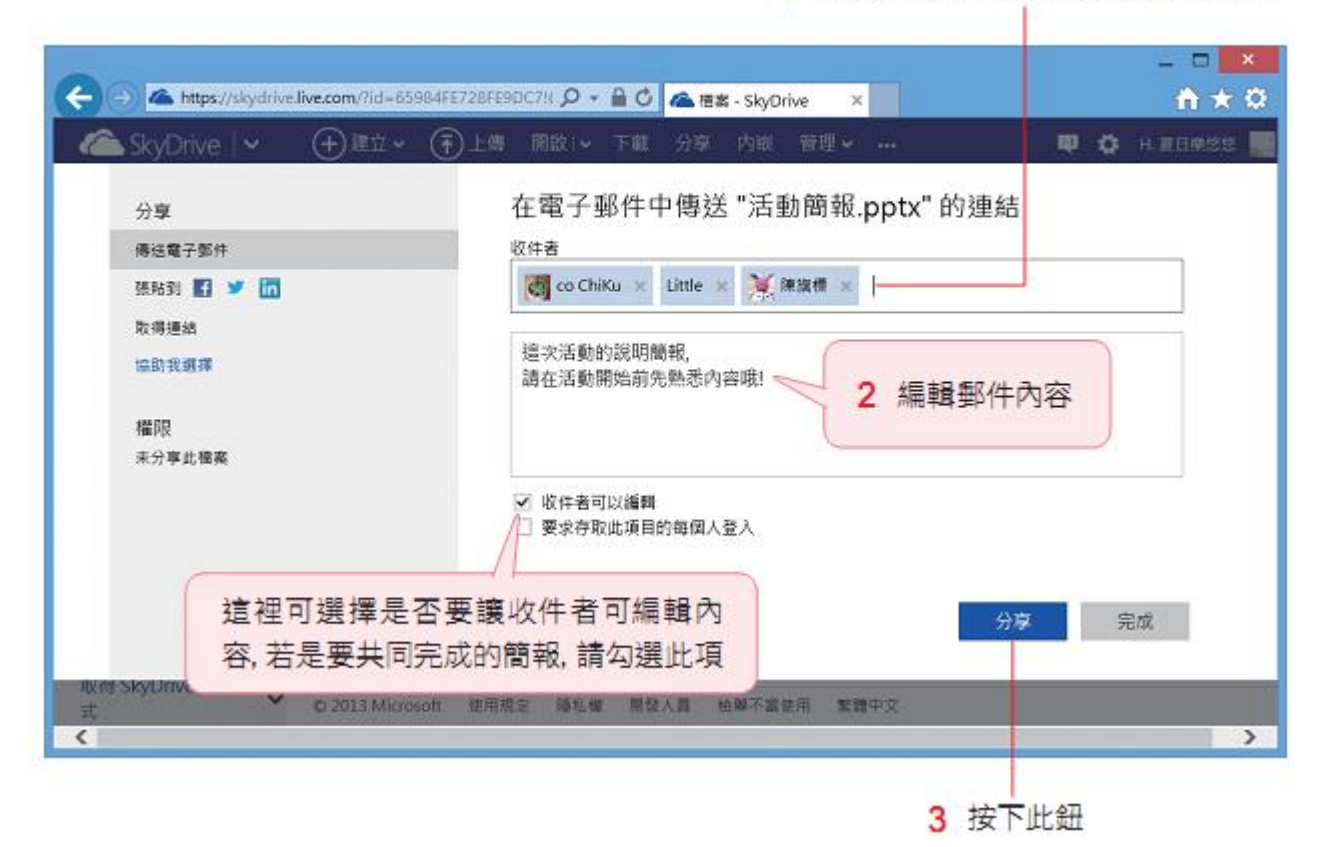

#### 傳送檔案連結網頁

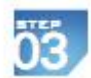

完成後可再次確認檔案的編輯權限:

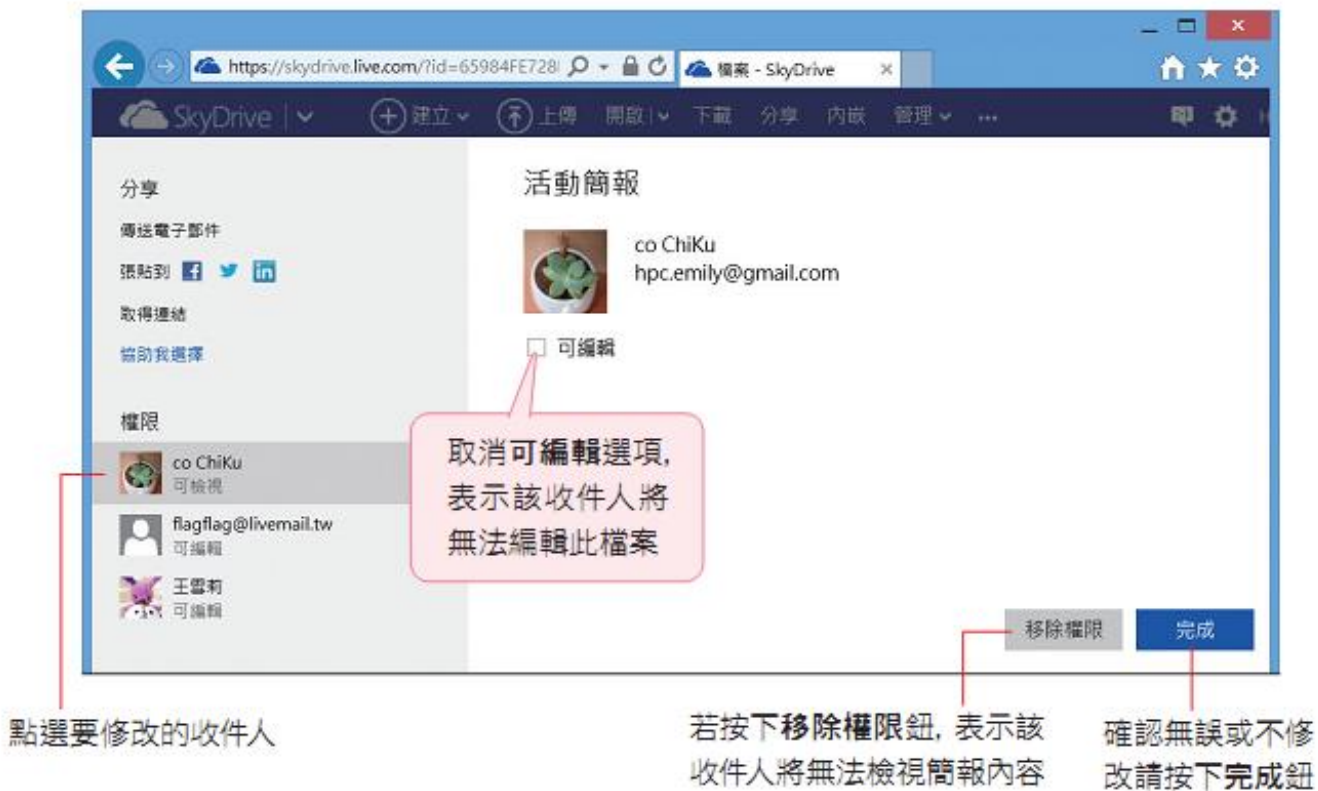

## 檢視共享的簡報檔案

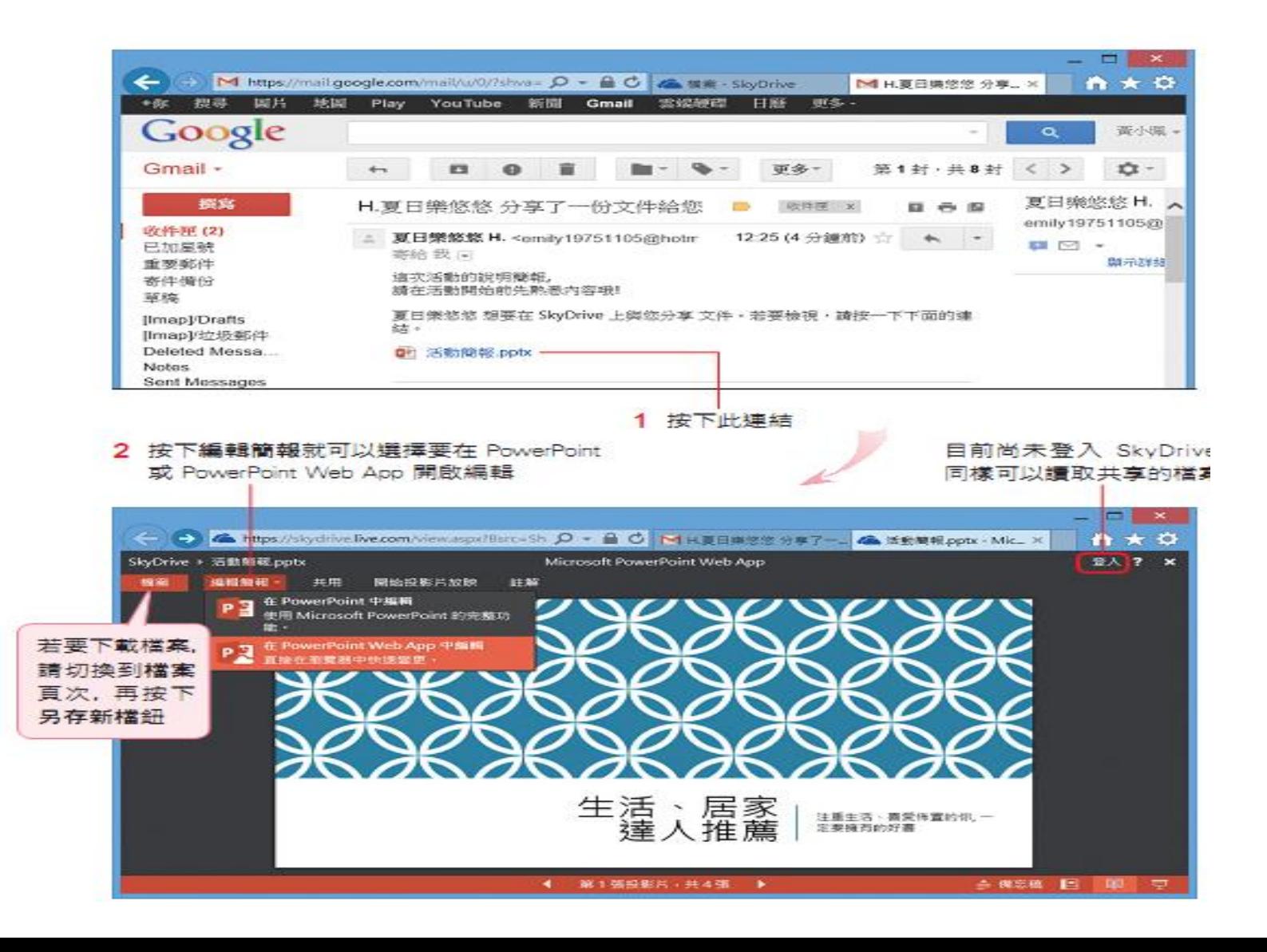